## **PCS250G - Модуль связи GPRS V1.0**

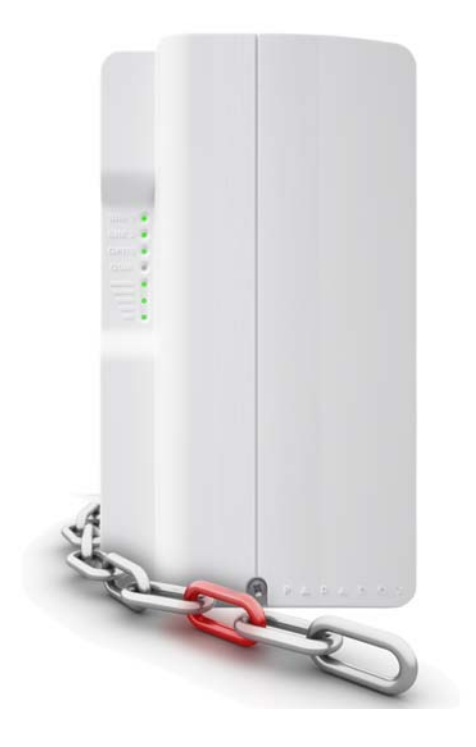

## Жизненно важная связь

## **Инструкция по установке и применению**

**PARAD** 

 $O X^2$ 

[PARADOX.COM](http://www.paradox.com) Напечатано в Канаде - 03/2013 PCS250G-RI00

## Оглавление

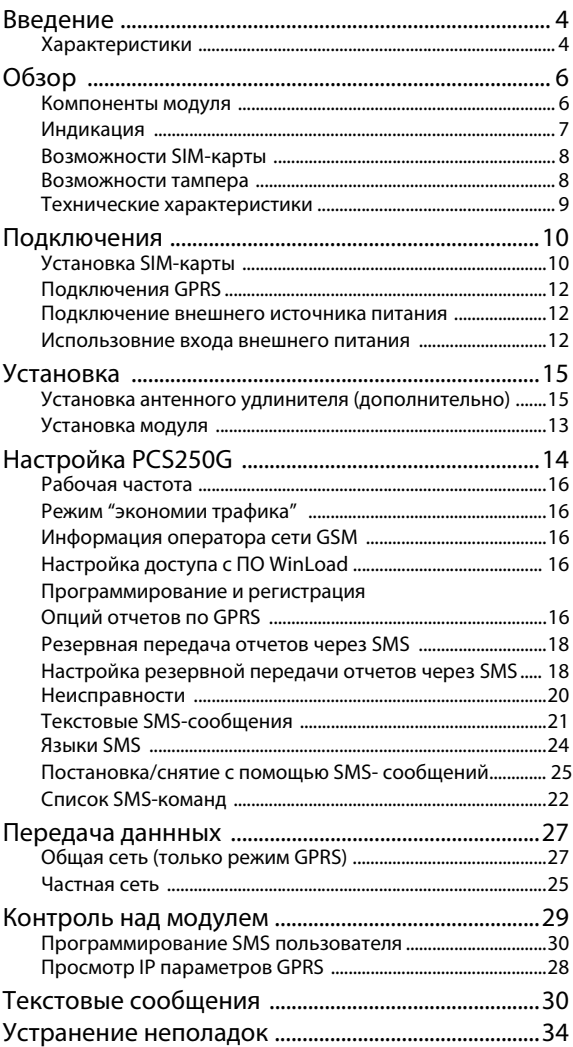

## **Глава 1: Введение**

Модуль связи GPRS PCS250G, использует возможности канала данных GPRS и обеспечивает беспроводные решения связи для управления панелями Paradox. PCS250G обеспечивает надежную и быструю связь между объектами и соответствующими станциями мониторинга, и является жизненно важным связующим звеном, которое позволяет быть всегда на связи.

Используя сотовые сети PCS250G передает отчеты ПО станции мониторинга по каналу GPRS, гарантируя, что вся связь является быстрой, надежной и стабильной. PCS250G может использоваться как резервный наземным линиям, или как основной коммуникатор там, где наземные линии отсутствуют. Также добавляется удаленное управление системой, что позволяет ставит/снимать простым текстовым сообщением (SMS). Почувствуйте себя в безопасности путем получения контроля над свое системой безопасности.

Благодаря современному дизайну и технологиям отделки, модуль связи GPRS PCS250G обеспечивает системам Paradox дистанционное управление, непрерывно контролируется, и находится на связи в любое время.

#### **Характеристики**

- Компактный, стильный дизайн
- Мгновенное уведомление о потере контроля панели
- Легкая постановка/снятие с охраны при помощи SMS
- Сообщение о тревоге при помощи SMS (до16 номеров)
- Простой монтаж с 4-проводным соединением
- Поддержка 2 SIM-карт для резервирования оператора
- Поддержка тампера
- Дополнительный антенна может устанавливаться на расстоянии до 18 м от модуля при помощи дополнительного кабеля в зависимости от силы сигнала.
- В режиме GPRS, сообщения защищены шифрованием 128-бит (MD5) и 256-бит (AES)
- Сертификация: EN 50136 ATS 5 класс II, выдан компанией по сертификации Intertek

#### **Комплектация**

- Соединительный кабель
- Модуль GPRS14

#### **Необходимые и дополнительные элементы**

- Активная SIM-карта (необходимо)
- Вторая SIM-карта (необходима для дублирования оператора - полное резервное копирование SIM-карты 1)
- Антенный удлиннитель (приобретается отдельно))
- Внешний источник питания12В (приобретается отдельно)

#### **Совместимость**

- Панели EVO48 и EVO192 с версии 2.02
- Клавиатуры K641 и K641R версии V1.51 или выше
- Серия SP, версии 3.42 с ЖК-клавиатурой K32LCD версии 1.22
- E55 версии 3.0 (имена программируются через Winload)
- E65 версии 2.1 (имена программируются через Winload)
- Серия MG версии 4.0 или выше с клавиатурой K32LCD версии1.22 или выше

Вся информация о новых версиях на сайте paradox-russia.ru

# **Глава 2: Обзор**

В этом разделе приводится обзор модуля связи PCS250G. Он охватывает технические характеристики, функциональность светодиодных индикаторов, а также обзор компонентов модуля PCS250G.

#### <span id="page-4-0"></span>**Компоненты модуля**

- 1) Модуль GPRS14G со слотами для 2 SIM-карт
- 2) Разъем для подключения с ПО InField
- 3) Для будущего использования
- 4) Клеммы питания
- 5) Разъем для подключения соединительного кабеля
- 6) Отверстие для тампера
- 7) Тампер
- 8) Светодиоды индикации (см. Индикация на стр. 7)

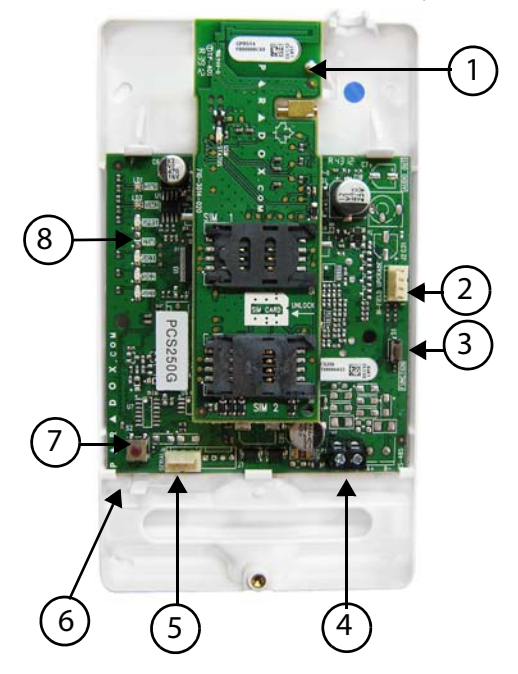

### **Индикация**

В данной таблице приведены описания светодиодов индикации модуля связи PCS250G.

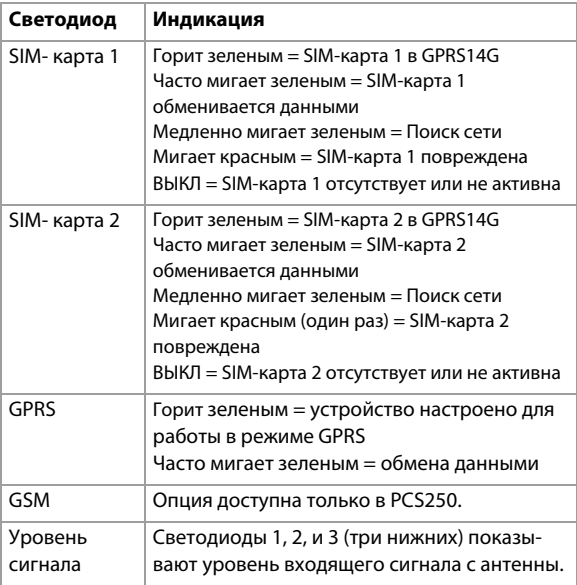

#### **Потеря связи**

В случае потери связи с панелью, светодиоды PCS250G будут вести себя следующим образом:

- 1) Светодиоды GPRS или GSM не горят, SIM-карты и уровня сигнала показывают свой статус в течение 3 секунд.
- 2) Светодиод уровня сигнала не горит; GSM (зеленый) горит, а затем поочередно, GPRS (зеленый), SIM2 (оранжевый) и SIM1 (красный). Когда один светодиод горит, все остальные не горят. Каждый светодиод горит около 200 мс. Последовательность повторяется 2 раза.
- 3) Цикл будет повторяться, пока связь не восстановится.

#### **Функционал SIM-карты**

PCS250G обеспечивает поддержку 2 SIM-карт для резервирования оператора. Если SIM-карта сталкивается с проблемами сети, PCS250G автоматически переключается на другую карту (если установлена). PCS250G будет пытаться установить связь пока ему это не удастся, получателю будет отправлено SMSсообщение о проблеме.

Если проблемы с подключением возникают на SIM-карте 1, PCS250G будет пытаться переключиться на SIM-карту 2.В случае успеха, получателю будет отправлено SMS-сообщение, информируя о проблеме подключения. Если панель снята с охраны, PCS250G попытается переключиться обратно на SIMкарту 1 после 15-минутной задержки. Если есть проблемы с подключением на SIM-карте 1, то попытки вернуться к SIMкарте будут раз в 15 минут, или пока система не на охране. Если система поставлена на охрану, попытка вернуться к SIMкарте 1 будет происходить только в полночь, в противном случае SIM-карта 2 останется отчетным каналом, пока система не будет снята с охраны. Обнаружение проблем подключения к сети на одной SIM-карте приведет к сообщению о проблеме. Как только связь основной SIM-карты восстанавится, будет создано и отправлено новое SMS-сообщение назначенным получателям, информируя их о восстановлении.

**Примечание:** Функционал SIM-карты 2 такой же, как SIMкарты 1. Обе SIM-карты должны использовать тот же метод связи (режим GPRS)

#### **Функционал тампера**

При демонтаже PCS250G с поверхности установки, или при снятии крышки PCS250G, состояние тампера признается открытым и передается контрольной панели.

**Примечание**: Если хотите чтобы тампер срабатывал после демонтажа PCS250G с поверхности установки, винт должен быть установлен в отверстие для винта тампера, ознакомтесь с ["Компоненты модуля" на стр. 5](#page-4-0).

Если произошло событие "тампер в открытом состоянии», контрольная панель будет генерировать сигнал тревоги (если на охране), или отправит сообщение о проблеме на клавиатуру (если не на охране). Панель также отправит отчет о тампере модуля GSM / GPRS на станцию мониторинга и получатели получат SMS-сообщение о проблеме.

После того, как тампер PCS250G будет закрыт, панель сбросит сообщение об ошибке и передаст на ПЦН и получателям SMS сообщение о восстановлении тампера. Также после закрытия тампера PCS250G и 30 секундной задержки панели будет передан статус "тампер закрыт".

Функционал тампера модуля связи GPRS/GSM PCS250G поддерживается всеми соответствующими контрольными панелямиParadoxl.

- MG/SP v4.90 или выше
- EVO192 v2.71 или выше
- SP4000/SP65 v5.10 или выше

#### **Технические характеристики**

В таблице описаны технические характеристики модуля связи PCS250G.

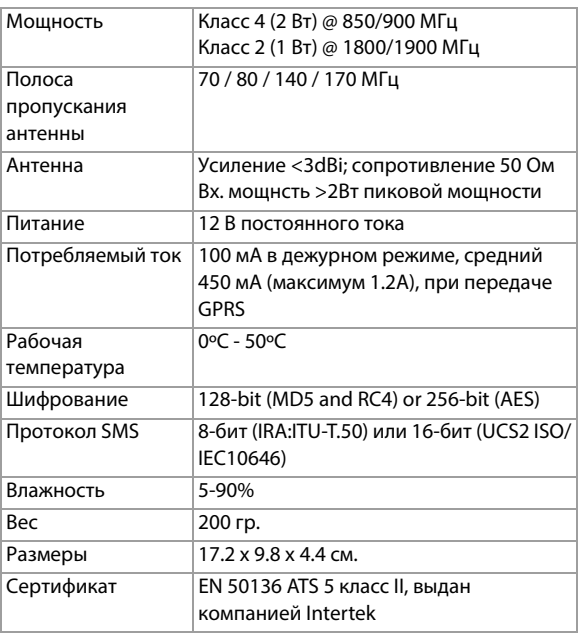

## **Глава 3: Подключения**

В следующих разделах описаны действия, необходимые для подключения PCS250G до монтажа устройства.

## **Установка SIM-карты**

PCS250G подключается к панели Paradox для того чтобы по беспроводной связи сообщать о событиях в системе на станцию мониторинга. PCS250 поддерживает стандартные SIM-карты, которые содержат всю информацию о вашем телефонном номере. Для того, чтобы активировать SIM-карту, вы должны связаться с оператором вашей сотовой сети GSM.

**Важно**: Если дублирование оператора не требуется (SIMкарта 2), убедитесь, что используется лоток SIM-карты 1.

**Примечание**: Перед настройкой PCS250G необходимо удалить персональный идентификационный номер (PIN-код) SIM-карты. Инструкции, как отключить PIN-код приведены в руководстве пользователя вашего сотового телефона.

Установка SIM-карты:

- 1) Снимите верхнюю крышку модуля PCS250G. Если крышка не установлена, перейдите к шагу 2.
- 2) Сдвиньте лоток SIM-карты в нижнее положение, чтобы разблокировать его, а затем откиньте лоток для SIM-карты как показано на [Рисунок 1.](#page-9-0)

**Примечание:** Открывайте лоток SIM-карты осторожно, чтобы не повредить его.

- 3) Вставьте SIM-карту в лоток так, чтобы срез оказался в нижнем левом углу. Закройте лоток для SIM-карты и сдвиньте его назад до щелчка.
- 4) Повторите шаги 3 и 4 если вы хотите установить вторую SIM-карту для дублирования оператора.

<span id="page-9-0"></span>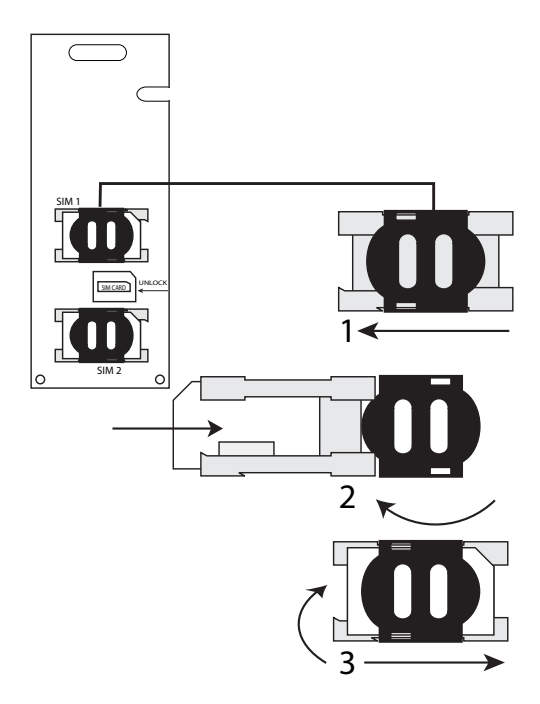

## **Подключение GPRS**

PCS250G подключен к разъему контрольной панели прямо с разъема, расположенного на нижней части устройства, при помощи последовательного кабеля.

Рисунок 2: Подключение GPRS

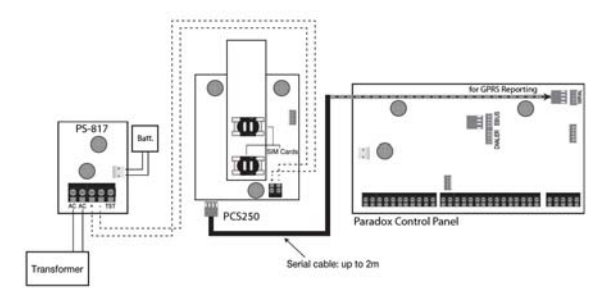

#### **Подключение внешнего источника питания**

Предусмотрено, что PCS250G питается от панели. Если хотите гарантировать работу PCS250G даже при разряде батареи, или полной потере питания панели, рекомендуем использовать источник питания с резервной батареей (например, PS-817). Потребление тока растет при ослаблении сигнала - в таких случаях PCS250G требуется больше мощности для передачи.

#### **Использование входа внешнего питания**

Когда внешний вход питания используется для подключения резервного источника питания, или когда провода питания адаптера RS485 (CVT485) используются для питания PCS250G, необходимо выполнить следующие подключения:

- Клемма 1 = +12V
- Клемма 2 = общий провод

Максимальная длина провода для каждой из этих линий должна быть:

- 12 м для AWG24
- 20 м для AWG22
- 30 м для AWG20
- 50 м для AWG18

Подключения Страница 11

## **Установка антенного удлинителя (дополнительно)**

Используйте комплект ANTKIT для улучшения связи.

Для установки антенного удлиннителя:

- 1) Используйте настенный кронштейн как шаблон для разметки отверстий на стене.
- 2) Просверлите отверстия для крепления. Вставьте удлинитель в защелку кронштейна до фиксации.
- 3) Выровняйте кронштейн и закрепите на месте при помощи специального монтажного оборудования.

**Примечание**: Есть 2 других отверстия в корпусе PCS250G. Одно из которых расположено в верхней части корпуса и используется для удлинителя, а другое используется, если внешняя антенна установлена непосредственно на корпусе (стержень антенны).

## **Установка модуля**

PCS250G необходимо надежно закрепить на стене или другой подобной поверхности. Важно установить его как можно дальше от любого электронного оборудования, и как можно выше, чтобы обеспечить защиту от высокочастотных помех.

Для монтажа PCS250G:

- 1) Используйте модуль в качестве шаблона для разметки пяти отверстий (4 для монтажа, 1 для тампера).
- 2) Просверлите отверстия.
- 3) Закрепите PCS250G как показано на Рисунке 4.

Рисунок 3: Монтаж модуля

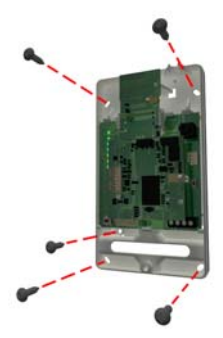

# **Глава 5: Настройка**

PCS250G может быть настроен для передачи отчетов по GPRS. Для этого необходимо произвести определенные настройки. Эти настройки включают в себя изменение полосы частот, настройка информации оператора сети GSM, настройка доступа к PCS250G через WinLoad, а также регистрация и программирование опций отчетов по GPRS.

#### **Рабочая частота**

PCS250G будет автоматически установлен на рабочую частоту в зависимости от вашей страны.

#### **Режим "экономии трафика"**

PCS250G может выключить использование SIM-карты во время бездействия системы до появления нового события с панели. Режим "экономии трафика" может быть включен или выключен, отправив следующее SMS-сообщение на PCS250G.

P[пароль].BWS.[значение] Например: Padmin.BWS.on

Где [пароль], пароль PCS250G по умолчанию (если пароль был изменен, необходимо ввести новый пароль) и [значение] либо ВКЛ либо ВЫКЛ для включения или выключения режима "экономии трафика".

**Примечание:** Режим "экономии трафика" по умолчанию включен.

#### **Информация оператора сети GSM**

Для подключения PCS250G к услуге GPRS, введите соответствующие параметры (предоставляются оператором сотовой связи). Эти параметры включают в себя: имя точки доступа (APN), имя пользователя APN, и пароль APN. Эта информация может быть запрограммирована через панель или при помощи SMS-команд (SIM-карта 2 программируется только при помощи SMS-команд). Чтобы начать ввод информации вашего оператора GSM, ознакомьтесь с соответствующим секциями программирования вашей контрольной панели.

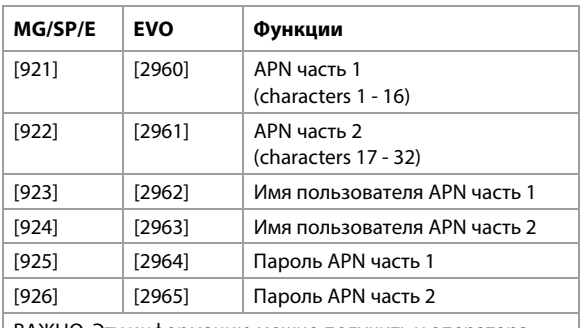

ВАЖНО: Эту информацию можно получить у оператора сети GSM.

**Примечание:** При входе в сеции оператора GSM, на ЖК-экране клавиатуры контрольной панели будут отображаться как "Названия" или "Сообщения".

Для ввода информации оператора GSM при помощи SMSкоманд, введите следующие SMS-команды.

**Важно:** SIM-карту 2 можно запрограммировать только с помощью SMS. SMS должны быть отправлены на SIM-карту 1 для того, чтобы программировать SIM-карту 2.

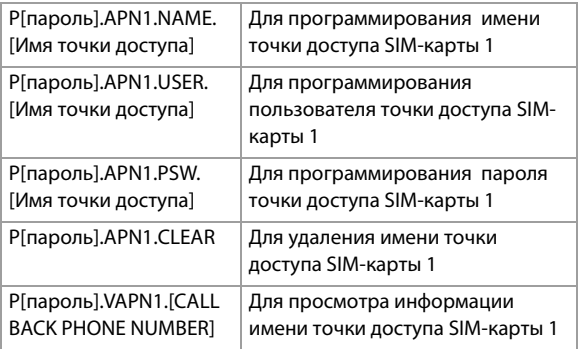

**Примечание:** При программировании второй SIM-карты, заменить APN1 на APN2 и VAPN1 на VAPN2 в SMS-команде. Обратитесь к ["Список SMS-команд" на стр. 21](#page-20-0) для просмотра команд SIM-карты 2.

## **Настройка доступа с ПО WinLoad**

Модуль GPRS PCS250G обеспечивает удаленный доступ к контрольной панели при помощи WinLoad по каналу GPRS. Для этого должны быть введены следующие параметры

**Примечание:** Если отчетное событие происходит во время активного сеанса WinLoad через GPRS, связь будет прервана, чтобы передать отчет о событии.

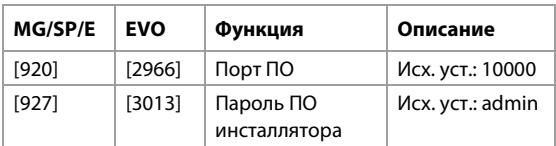

#### **Программирование и регистрация опций отчетов по GPRS**

В следующих секциях описаны опции, которые должны быть запрограммированы в панели для передачи отчетов по GPRS. Контрольная панель с PCS250G может передавать системные события на GPRS / IP приемник для мониторинга IPR512.

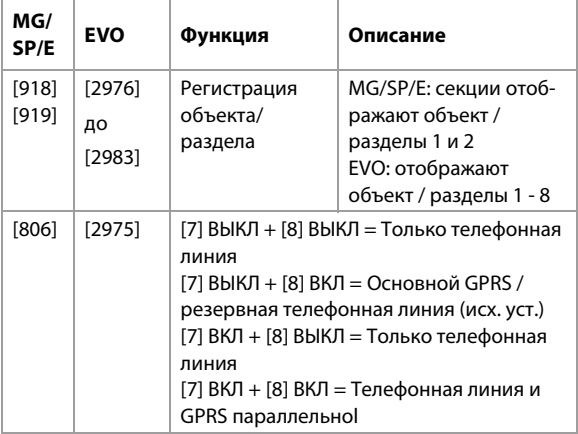

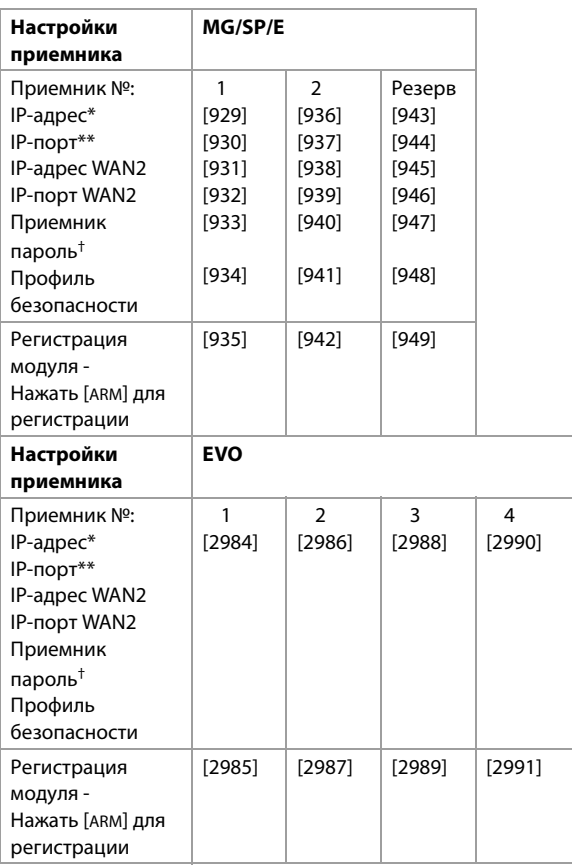

\* Для 1 или 2 цифр, добавьте "0" перед цифрами: например: 138.002.043.006

\*\* Исходная установка 10000

 $^\dagger$  Ввести [мɛм] для пустого пространства

**Примечание:** При входе в секции настройки приемника, на ЖК-экране клавиатуры появится надпись "Данные", для ввода пароля приемника и профиля безопасности.

### **Резервная передача отчетов по SMS**

GPRS модуль PCS250G поддерживает резервную передачу отчетов по SMS на IPRS-7 (ПО IP / GPRS приемника) при использовании в сочетании с совместимыми контрольными панели Paradox.

- SP5500/SP6000/SP7000 v4.76
- $\cdot$  FVO192 v2.65
- SP4000/SP65 v4.94

Эта усовершенствованная функция обеспечивает постоянную связь с охраняемым объектом. С добавлением модема GSM/GPRS, ПО IPRS-7 сможет получать сигналы тревоги через SMS-сообщения, при потере связи GPRS. Если произошел сбой передачи от защищаемого объекта по GPRS каналу из-за сбоя подачи электроэнергии или Интернет, SMS резервного копирования будут автоматически отправлены в IPRS-7 (содержащие ту же информацию CID из отчетных событий).

#### **Настройка PCS250 для резервных отчетов по SMS**

Введите следующую команду, чтобы запрограммировать параметры SMS приемника:

- 1) Отправить SMS-команду: **P[ПАРОЛЬ].SMS.[№ телефона GSM-модема].[ПАРОЛЬ IPRS-7]** (например: Padmin.SMS.5145551111.123456)
- 2) Ждать 2 минуты. PCS250G будет зарегистрирован в ПО IPRS-7. Это позволит автоматически запрограммировать резервный IP- приемник, IP-адрес и порт следующим образом:

IP-адрес = 000.000.000.001

Номер порта = 00001

Описание секций резервного IP-приемника:

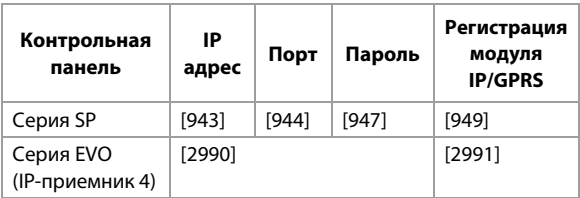

Введите следующую команду, чтобы увидеть настройки SMSотчетов (VSMS):

- 1) Отправить VSMS-команду: P[ПАРОЛЬ].VSMS.[№ ТЕЛЕФОНА ОБРАТНОГО ВЫЗОВА] (например: Padmin.VSMS.5145552222)
- 2) Если параметры SMS-отчетов запрограммированы правильно, будет получено следующее SMS-сообщение: [SITE ID] SMS#: [GSM MODEM TELEPHONE # (5145551111)] Password: [IPRS-7 PASSWORD (123456)] Status: [IPRS-7 REGISTRATION STATUS]
- 3) Если ничего не запрограммировано или информация была очищена, получите следующее SMS-сообщение: [SITE NAME SMS RECEIVER NOT PROGRAMMED]

Введите команду, чтобы очистить запрограммированные параметры SMS:

#### • **P[ПАРОЛЬ].SMS.clear**

Описание SMS-команд:

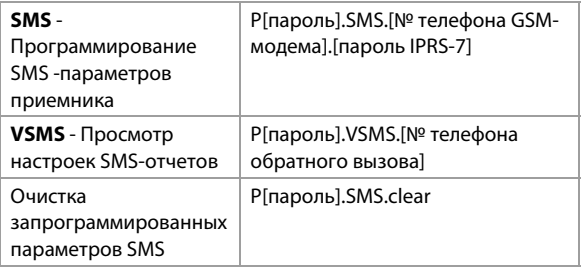

**ВАЖНО**: Не регистрировать резервный IP-приемник (серия SP: [949], серия EVO: [2991]), это приведет к удалению настроек SMS PCS250G.

## **Неисправности**

Следующие секции и опции были добавлены для поддержки GPRS / IP приемника для мониторинга IPR512.

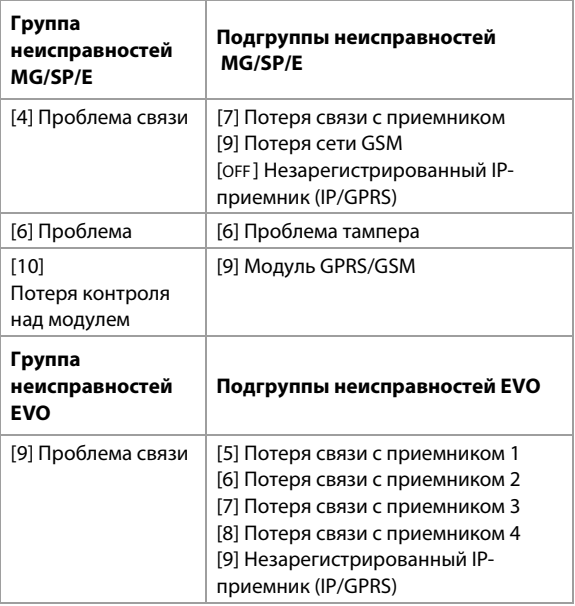

## **Текстовые SMS-сообщения**

В дополнение к передаче событий контрольной панели по каналу GPRS, PCS250G может также отправлять текстовые сообщения (SMS) конечному пользователю (до 16 номеров). PCS250G может отправлять сообщения о любых событиях контрольной панели, так как подключается к ней напрямую, через серийный порт. Каждое сообщение содержит детальное описание события, в том числе имя объекта, дату, время и местоположение (раздел, зона и серийный номер).

Подробные описания всех событий запрограммированы на заводе и хранятся в памяти самого модуля PCS250G.

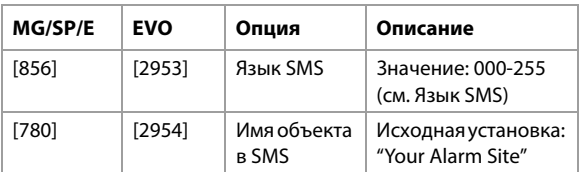

### **Язык SMS-сообщений**

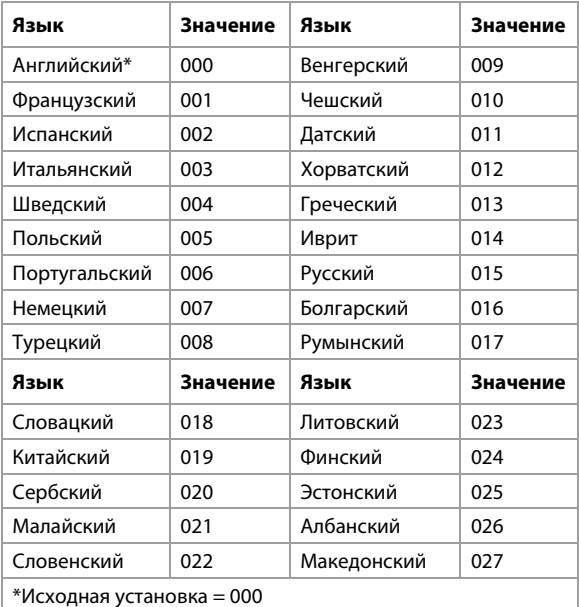

Страница 20Настройка

**ПРИМЕЧАНИЕ**: Некоторые из языков в настоящее время неактивны. При их выборе сообщения будут на английском. Отдельные языки (Венгерский или Румынский) генерируют 2 сообщения для каждого события; другие языки имеют специальные символы, которые распознают не все аппараты. Просмотрите инструкцию по программированию контрольной панели чтобы получить информацию о вводе специальных символов.

#### **Постановка / снятие системы с помощью текстовых сообщений**

Можно поставить или снять систему с охраны, отправив SMSсообщение с любого мобильного телефона. Сообщение должно быть отправлено на номер PCS250G, как определено оператором сотовой сети.

**Примечание:** Эта функция доступна только через 7 минут после включения питания или через 7 минут после переключения SIM-карт.

SMS-сообщения определенного формата и содержащие конкретные элементы, должны быть отправлены на номер телефона модуля PCS250G. Формат SMS-сообщения выглядит следующим образом:

#### **Формат текстовых сообщений SMS C[КОД ПОЛЬЗОВАТЕЛЯ].[ДЕЙСТВИЕ].A[РАЗДЕЛЫ].[№ ТЕЛЕФОНА]**

**Примеры**

**Пример постановки - C1234.ARM.A5.5555551234 Пример снятия - C1234.OFF.A5.5555551234 Несколко разделов** - **C1234.ARM.A1,3,5TO7.5555551234**

## <span id="page-20-0"></span>**Список SMS-команд**

В данной таблице приведены все возможные SMS-команды.

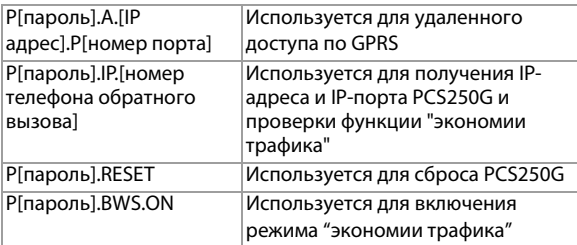

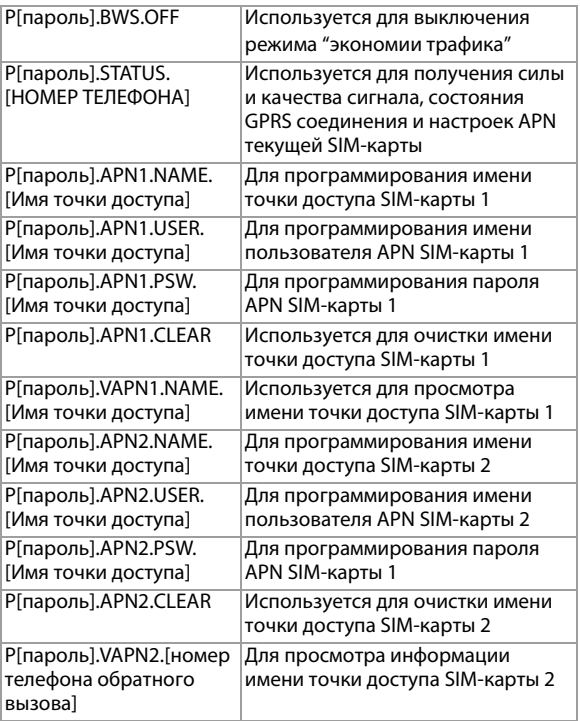

# **Глава 6: Передача данных**

Быстрый обмен данными может быть настроен через ПО WinLoad или NEware по каналу GPRS. Обмен данными может быть доступен в общих и частных сетях. Чтобы узнать какой тип сети у вас в настоящее время установлен, свяжитесь со своим мобильным оператором для получения подробной информации.

### **Общая сеть (только режим GPRS)**

Для установления соединения GPRS Вы должны узнать IPадрес модуля PCS250G. Также, перед началом процедуры обмена данными, следует удостовериться в правильности используемых регистрационных данных PCS250G.

**Примечание**: Очень важно, чтобы на роутере, используемом с PCS250G (ПО WinLoad и NEware), была создана переадресация портов для обеспечения правильной работы системы.

Для получения IP-адреса PCS250G, необходимо с мобильного телефона отправить сообщение такого формата:

P[Пароль TCP/IP].IP.[№ телефона для ответного сообщения] Например: Padmin.IP.5551231234

PCS250G отправит на указанный телефонный номер ответ, содержащий IP-адрес модуля. Эта информация должна быть введена в программу WinLoad. Полученный IP-адрес можно использовать для настройки удаленного доступа с ПО.

### **Частная сеть**

Если сотовый оператор предоставляет услугу в режиме частной сети, для активации передачи данных необходимо отправить SMS-запрос. Когда запрос отправлен на номер модуля, PCS250G инициирует соединение с ПО WinLoad. Так можно обновлять версии устройств системы, вести обмен данными и настройками и программировть систему с удаленного компьютера.

**Важно:** Все обновления прошивок могут производится только с использованием SIM-карты 1.

Перед началом процедуры загрузки / выгрузки необходимо убедиться в том, что были введены параметры регистрации PCS250G.

**Примечание**: Очень важно, чтобы на роутере, используемом с PCS250G (ПО WinLoad и NEware), была создана переадресация портов для обеспечения правильной работы системы.

Инициировать запрос GPRS соединения через SMS:

- 1) Запустите Winload.
- 2) Войдите в WinLoad, введя **имя пользователя** и **пароль**.
- 3) Дважды щелкните на объекте из списка группы учетных записей, с которым хотите установить связь
- 4) В меню выберите пункт **Система** > **Ожидание вызова**.
- 5) Отправьте SMS-запрос на модуль PCS250G в формате, изображенном на экране. Например: "Padmin.A10.10.1.100.P10001".

# **Глава 7: Контроль над модулем**

Для PCS250G предусмотрено несколько вариантов контроля, чтобы Вы или Ваша станция мониторинга были оповещены о таких проблемах, как потеря сети GSM или потеря связи с контрольной панелью.

Уникальность PCS250G в том, что он может контролировать наличие контрольной панели. При потере связи с панелью, PCS250G отправит SMS-сообщение.

PCS250G проверяет наличие сотовой сети GSM примерно каждые 20 секунд. Если связь потеряна, панель может генерировать сигнал тревоги или неисправности после окончания задержки (запрограммированной в секции [2952] для EVO, или [855] для MG/SP). При потере соединения с сотовой сетью GSM, светодиод SIM-карты погаснет.

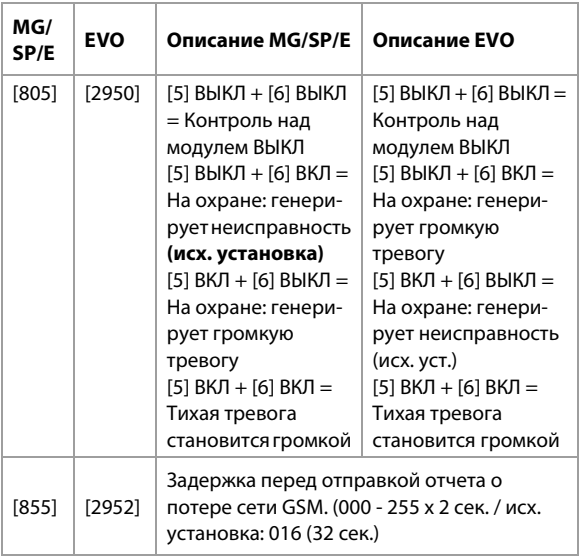

#### **Программирование SMS для пользователя**

Администратор системы может:

- Выбрать номера телефонов (8 с MG/SP/E или 16 с EVO), на которые PCS250G будет отправлять сообщения.
- Выбрать разделы, статус которых PCS250G будет передавать в SMS (отдельно для каждого номера).
- Выбрать группы событий (тревоги, постановки/снятия, неисправности и их устранение), которые будут генерировать текстовые сообщения.

#### **Программирование SMS для панелей Digiplex EVO**

- 1) Для входа в режим программирования администртора, введите **[МАСТЕР-КОД]**, затем нажмите **[0]**.
- 2) Нажмите **[1]** для входа в меню настроек SMS.u.
- 3) Выберите номер для программирования (**[01] [16]**).
- 4) Введите или измените номер телефона (до 32 символов). Для перехода к следующему экрану нажмите **[ENTER]**.
- 5) Путем активации опций **[1] [8]** задайте разделы, которые будут генерировать SMS на выбранный номер. Для перехода к следующему экрану нажмите **[ENTER]**.
- 6) Выберите группы передаваемых на данный номер событий, выставив опции с **[1]** по **[4]**.
- 7) Для сохранения нажмите **[ENTER]**.
- 8) После сохранения нажмите [ $\blacktriangledown$ ] в главном меню SMS, чтобы увидеть какие из номеров (с **[01]** по **[16]**) запрограммированы. Для программирования текущего номера нажмите **[ACC]**.

#### **Программирование SMS для панелей MG/SP/E**

- 1) Для входа в режим Мастера нажмите клавишу **[ ]**.
- 2) Введите **[МАСТЕР-КОД]**.
- 3) Нажмите **[ARM]** для входа в меню настроек SMS.
- 4) Пользуясь клавишами [**△**] и [**▼**]\* или [STAY], выберите 1 из 8 номеров для программирования и нажмите **[ENTER]**. \*С K10LEDV/H или K636 используйте [**SLEEP**] для [] и [**STAY**] для [].
- 5) Введите или измените номер телефона (до 32 символов). Для перехода к следующему экрану нажмите **[ENTER]**.
- 6) Выберите группы событий, передаваемых на данный номер.
- 7) Для сохранения нажмите **[ENTER]**.
- 8) Выберите разделы для сообщений на данный номер. Для сохранения нажмите **[ENTER]**.

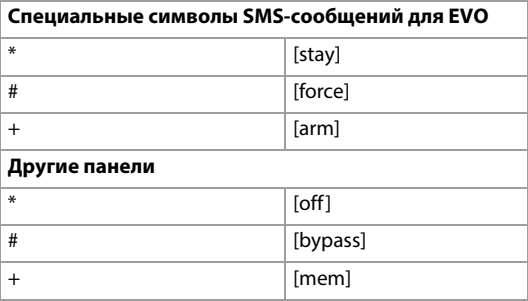

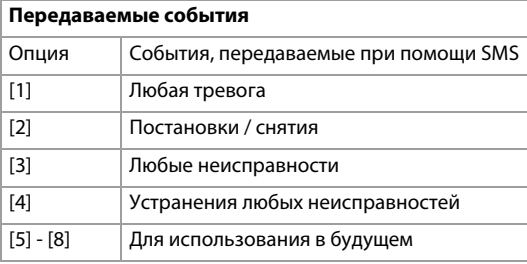

## **Просмотр IP параметров GPRS**

В режиме администратора доступен просмотр следующих параметров IP GSM:

- IP-адрес: Здесь можно узнать, какой IP-адрес нужно ввести в установках GPRS WinLoad или NEware. При подключении PCS250G к сети GSM, IP-адрес определяется автоматически. При правильно введенном IP-адресе, светодиод GPRS должен гореть.
- IP-порт: Здесь можно узнать, какой IP-порт нужно ввести в установках GPRS WinLoad или NEware. Порт используется для прослушивания входящих соединений GPRS. Этот параметр запрограммирован в секции [2966] панелей Digiplex EVO или в секции [920] панелей MG, SP/ E.
- Пароль пользователя для входа в программу: Он нужен для подключения к панели при помощи программы NEware. Этот пароль устанавливается в NEware.

•

# **Просмотр параметров GPRS IP для панелей Digiplex**

- 1) Для входа в режим мастера, введите **[мастер-код]**, затем нажмите **[0]**
- 2) В режиме мастера, нажмите **[2],** для отображения IP параметров PCS250G.
- 3) На первом экране будет показан IP-адрес PCS250G. Нажмите [▼] для перехода к следующему экрану.
- 4) На втором экране будет показан IP-порт PCS250G. Нажмите [▼] для перехода к следующему экрану.
- 5) На третьем экране будет показан пароль пользователя для входа в программу. Если снова нажать  $[\nabla]$ , появится сообщение о выходе.

#### **Просмотр параметров GPRS IP для панелей MG/SP/E**

- 1) Нажмите клавишу **[**  $\circ$ ].
- 2) Введите **[мастер-код]**.
- 3) Для входа в меню настроек SMS, нажмите **[ARM]**.
- 4) Используя клавишу [], прокрутите до **[9]** GSM IP-адрес и нажмите **[ENTER]**. Для возврата, повторно нажмите **[ENTER]**.
- 5) Используя клавишу [], прокрутите до **[10]** GSM IP-порт и нажмите **[ENTER]**. Для возврата, повторно нажмите **[ENTER]**.
- 6) Используя клавишу [], прокрутите до **[11]** GSM пароль ПК (В будущем). Для возврата, повторно нажмите **[ENTER]**.
- 7) Используя клавишу [], прокрутите до **[12]** Имя объекта. Для возврата, повторно нажмите **[ENTER]**.
- 8) Для того, чтобы покинуть меню GSM, нажмите **[CLEAR]**.

# **Глава 8: Текстовые сообщения**

Нижеследующие таблицы содержат все типы сообщений, которые могут быть отправлены. Сообщения передаются в формате 8 бит или 16 бит, включают идентификатор события, а также имена, запрограммированные в системе для объекта, раздела, зоны, модуля и пользователя.

#### **Тревожные сообщения**

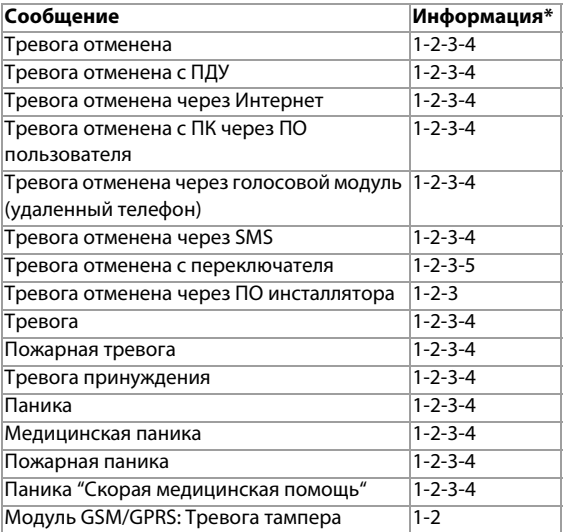

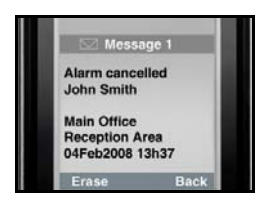

- Обозначения \*
	- 1: Имя объекта
	- 2: Дата и время
	- 3: Имя подсистемы
	- 4: Имя зоны / пользователя /
	- модуля
	- 5: ID
	- 6: Серийный номер модуля

#### **Сообщения о постановках / снятиях**

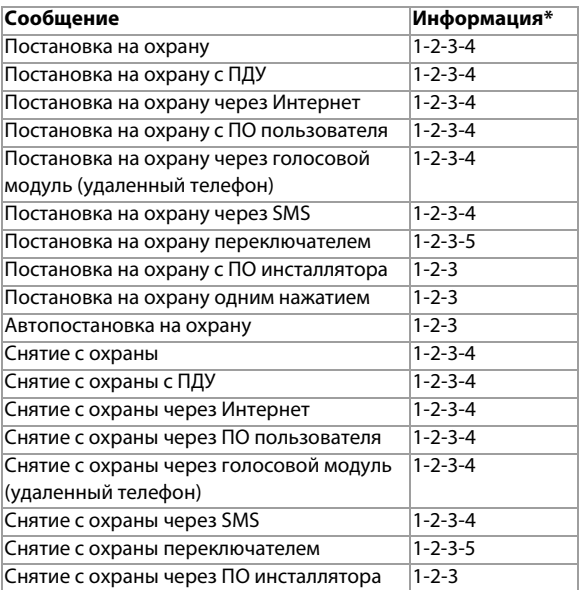

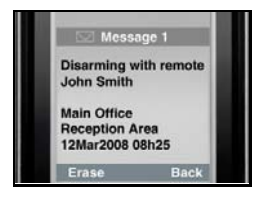

Обозначения \*1: Имя объекта 2: Дата и время 3: Имя подсистемы 4: Имя зоны / пользователя / модуля 5: ID 6: Серийный номер модуля

#### **Сообщения о неисправностях**

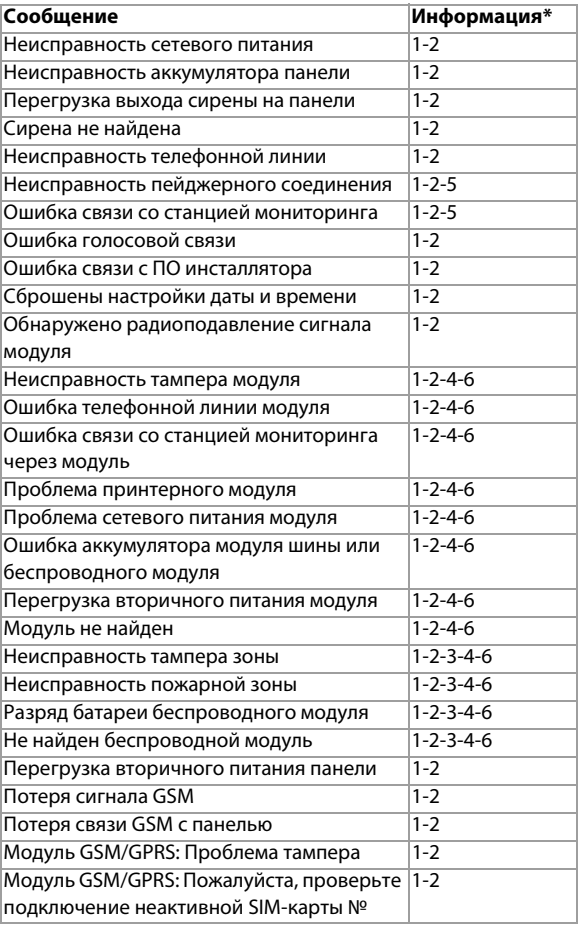

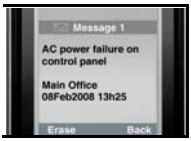

- Обозначения \*
	- 1: Имя объекта
	-
	- 2: Дата и время 3: Имя подсистемы
	- 4: Имя зоны / пользователя / модуля
	- 5: ID
	- 6: Серийный номер модуля

## **Сообщения об устранении неисправностей**

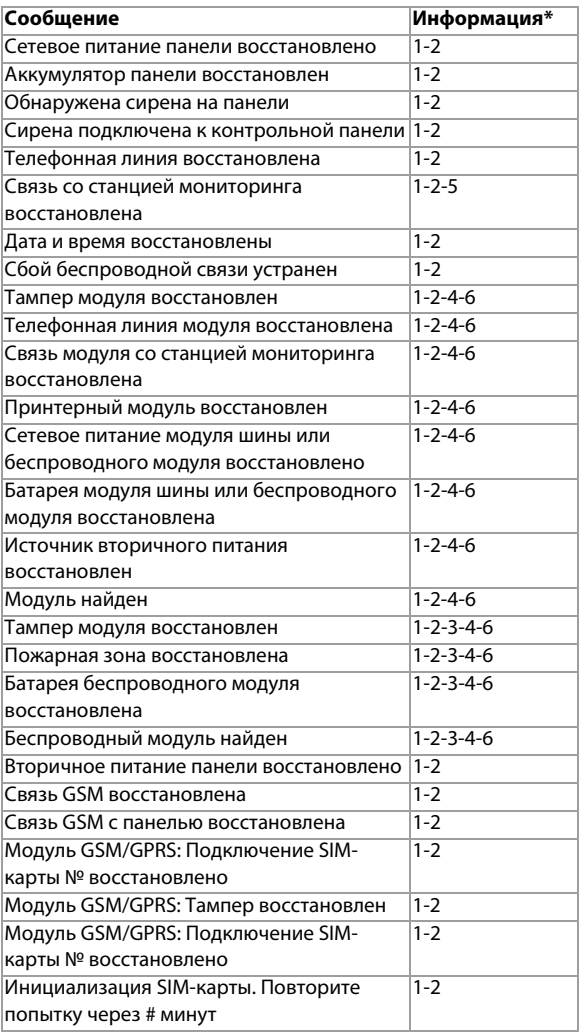

# **Глава 9: Устранение неполадок**

В этой главе описываются некоторые основные проблемы, которые могут возникнуть при эксплуатации PCS250G. Данная глава не претендует на полное руководство по всем возможным проблемам. Если Вы попробовали решения, описанные ниже, и все еще испытываете технические трудности, свяжитесь с инсталлятором.

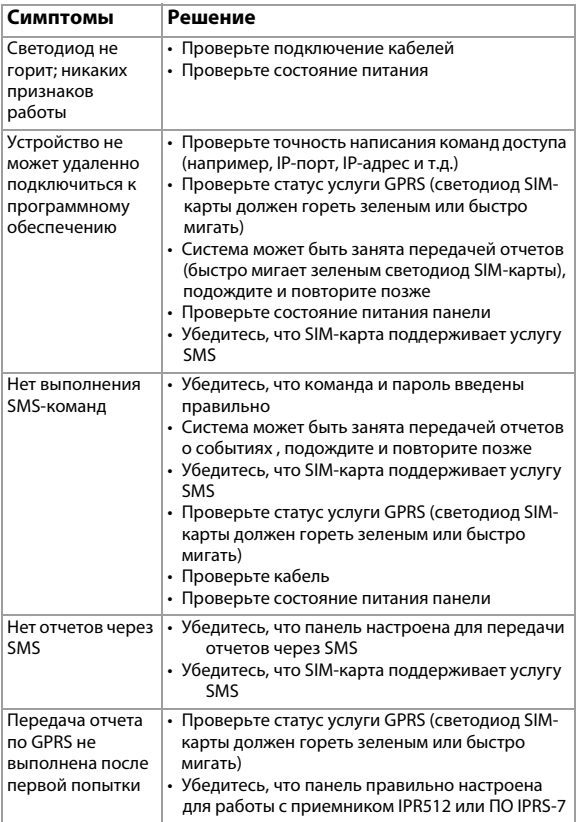

## **Гарантия**

Полное описание гарантийных обязательств на данный продукт приведено на Интернет-странице www.paradox.com/terms под названием "Limited Warranty Statement". Использование продуции Paradox означает Ваше согласие на все гарантийные условия. PCS250, Magellan, Spectra SP, EVO, и WinLoad являются зарегистрированными торговыми марками компании Paradox или ее филиалов в Канаде, США и других странах.

© 2012 Paradox Ltd. Все права защищены. Технические характеристики могут быть изменены без предварительного уведомления.

#### **Патенты**

Могут применяться один или несколько патентов США: 7046142, 6215399, 6111256, 6104319, 5920259, 5886632, 5721542, 5287111 и RE39406, а также другие патенты могут использоваться. Также могут применяться канадские и международные патенты.

#### **Дополнительные рекомендации**

Периодическая проверка времени сигнала тревоги и сообщений о неисправности не требуется. Согласно требований ATS5 эти значения являются среднеарифметическими и все передачи меньше или равны 20 секунд, а 95% всех передач меньше или равна 30 секундам. Время измеряется с момента отображения сообщения на клавиатуре, и до момента когда приемник станции мониторинга успешно получит сообщение. Это можно выполнить связавшись с станцией мониторинга, передать текстовые сообщения и расчитать время от появления сообщения на локальной клавиатуре до того момента, когда станция мониторинга примет то же сообщение.

Как и в традиционных телефонных линиях сигнал подтверждения отчетности (Kiss-off) используется когда IP150 или PCS250 отправляет сообщение на приемник, который обычно используется на станции мониторинга. Это подтверждение генерируется в течение 5 секунд.

Обсудите со своим поставщиком услуг различные варианты, которые будут доступны для мониторинга; например, частота контроля объекта.

Если после установленного количества попыток передача сообщения оказывается безуспешной, генери-руются локальные и удаленные сообщения.

Для монтажа модуля достаточно минимального набора инструментов, и после монтажа не нужно производить никаких настроек.

При работе в заданном режиме, PCS250G превосходит критерии производительности ATS5, изложенные в EN 50131-1.

По вопросам технической поддержки на территории России и стран СНГ обращаться по телефонам Горячей линии технической поддержки: Москва (495)6637144, Санкт-Петербург (812)4485333, с понедельника по пятницу с 10:00 до 19:00 по московскому времени. А также посетите наш сайт www.paradox-russia.ru

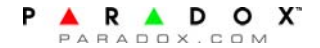

Страница 36Устранение